# HDU413/HDU813

## 取扱説明書

(Ver. 1.2)

**Hybrid Digital Universal Video Recorder** ハイブリッド デジタル・ビデオ・レコーダー

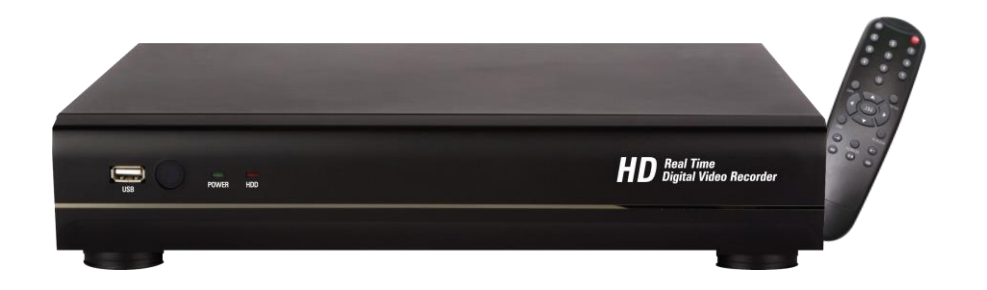

## アイゼック株式会社

ご使用前にこの取扱説明書をよくお読みの上、正しくお使いください。 お読みになった後は、いつでも取り出せるところに大切に保管してください。

# はじめに

HDU413/HDU813 をお買い上げいただき、誠にありがとうございます。 本書および本書に記載されているソフトウェア、ハードウェアは著作権法により保護されます。 したがって、著作権法内で一般的な使用のためのコピーを除いて、アイゼック株式会社の許可なしに本書の一部または全部のコ ピー、再印刷、他国語への翻訳などはできません。

仕様および外観は、性能改善等により予告なく変更することがあります。

## 商品の保証について

この商品の保証期間はお買い上げ日から 1 年間です。 但し、下記の場合は保証期間内であっても保証対象外になります。

- . お客様の取扱上の不備により生じた不具合の場合
- . お客様から商品に加工・交換などが行われた場合
- . 定格電源以外の電源を使用した場合
- . 火災・地震・洪水・落雷などの天災により生じた不具合の場合
- . 消耗品(ハードディスクなど)の交換の場合

## 製品および付属品の構成

次の部品が入っているかをご確認ください。

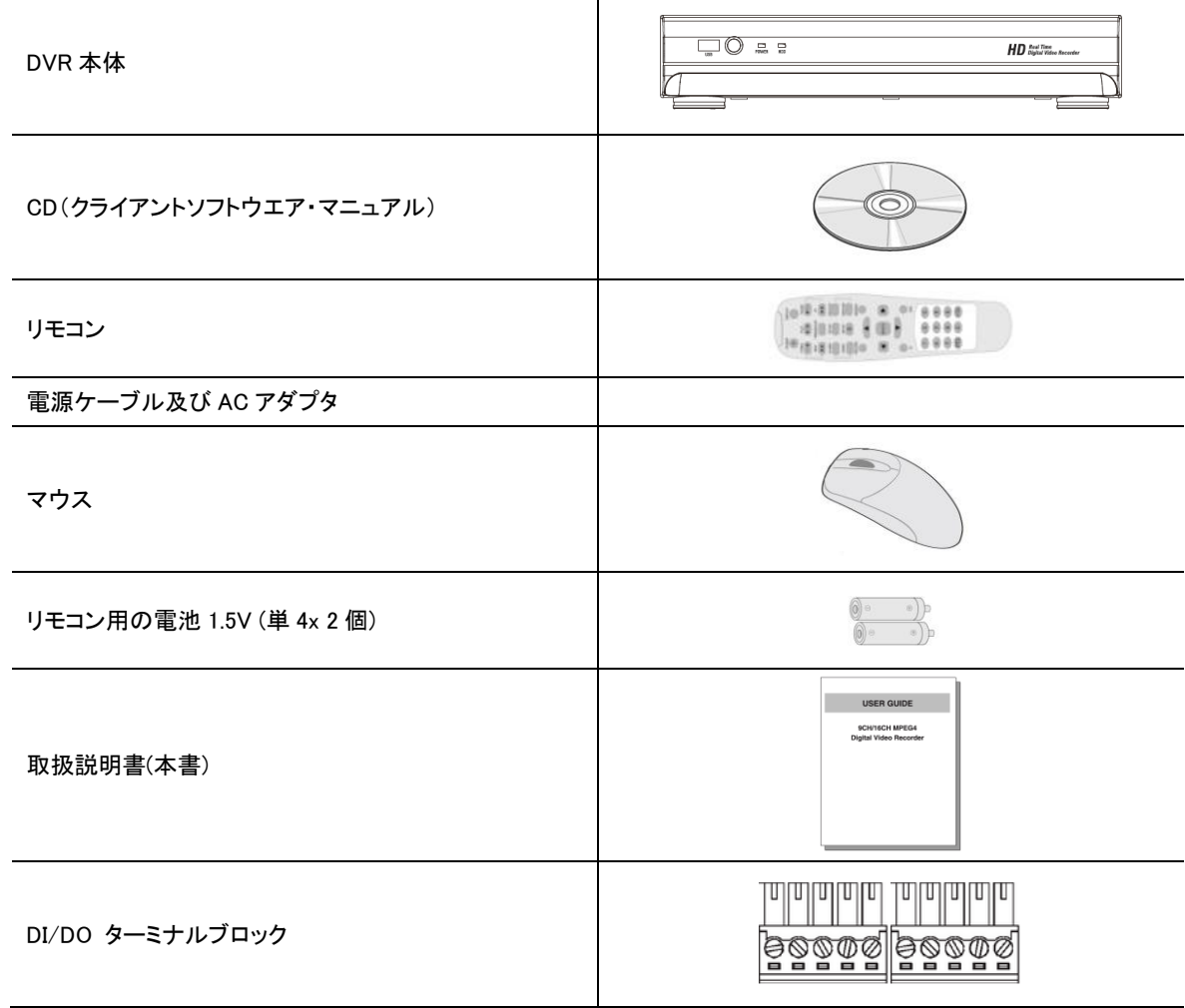

注意 本書では HDU813 の例を中心に記載しています

## 安全のため必ずお守りください

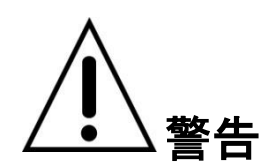

- 煙が出ている、変な音やにおいがするなどの異常状態のまま使用しない
- 電源コードを傷つけない
- 電源プラグやコンセントにほこりなどを付着させない
- 分解したり、改造したりしない
- 内部に異物を入れない
- 接続する機器の上に、水などの入った容器を置かない
- ぬらさない
- 雷が鳴り出したら使用を中止し電源を切る
- 不安定な場所に設置しない
- 衝撃や振動を与えない
- 爆発の危険があるところでは使わない

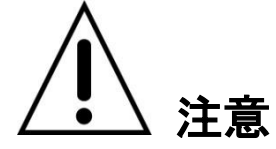

- 電源プラグを抜くときは、電源コードを引っぱらない
- ぬれた手で電源プラグをさわらない
- 上に乗らない
- コード類は正しく配線する
- 接続する機器の上に重いものを置かない
- 電源プラグをコンセントに接続したまま移動させない
- 電源プラグをコンセントに接続したままお手入れしない
- 通風孔や放熱ファンをふさがない
- 急激な温度・湿度変化の場所に置かない

# 目次

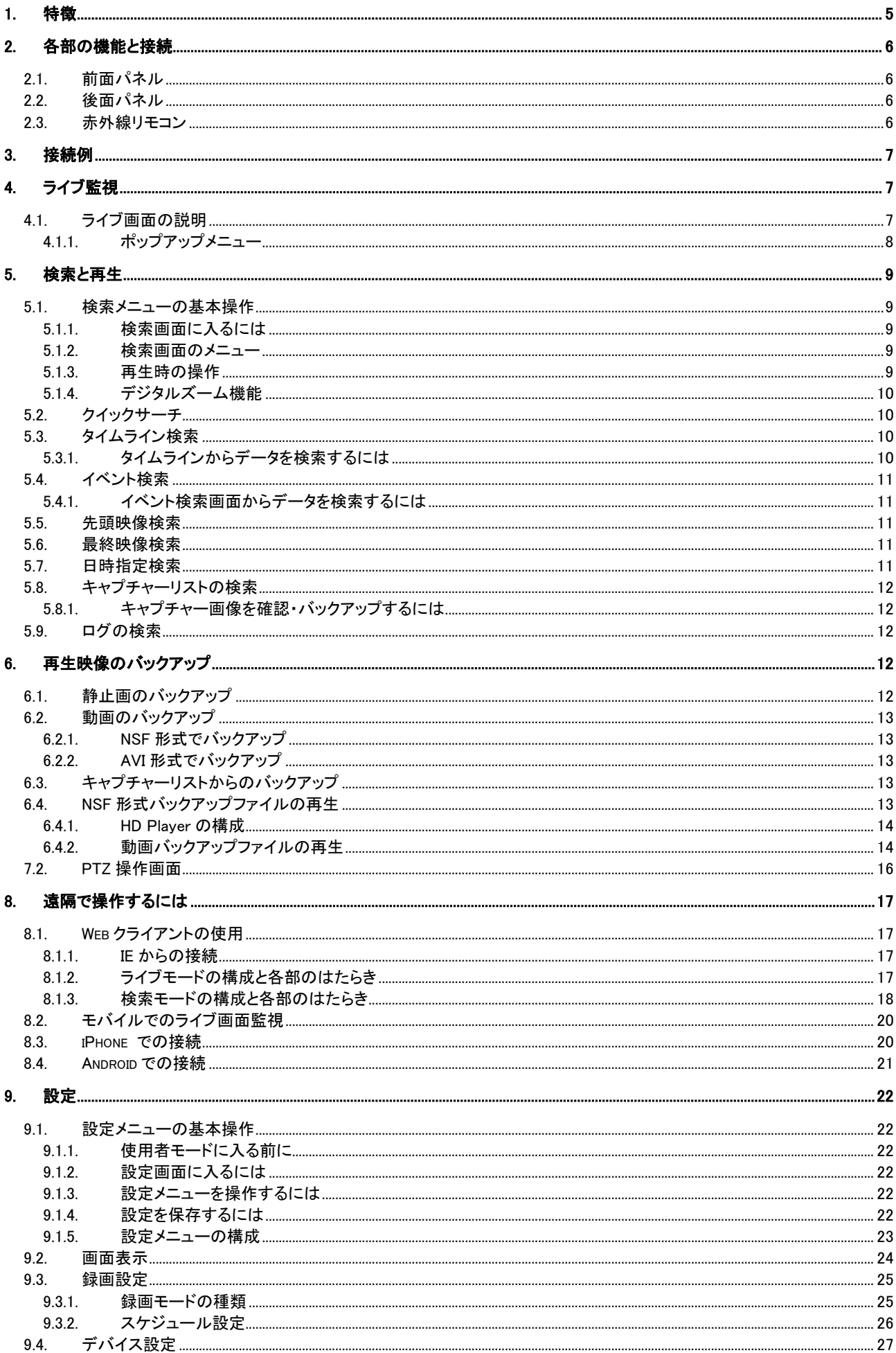

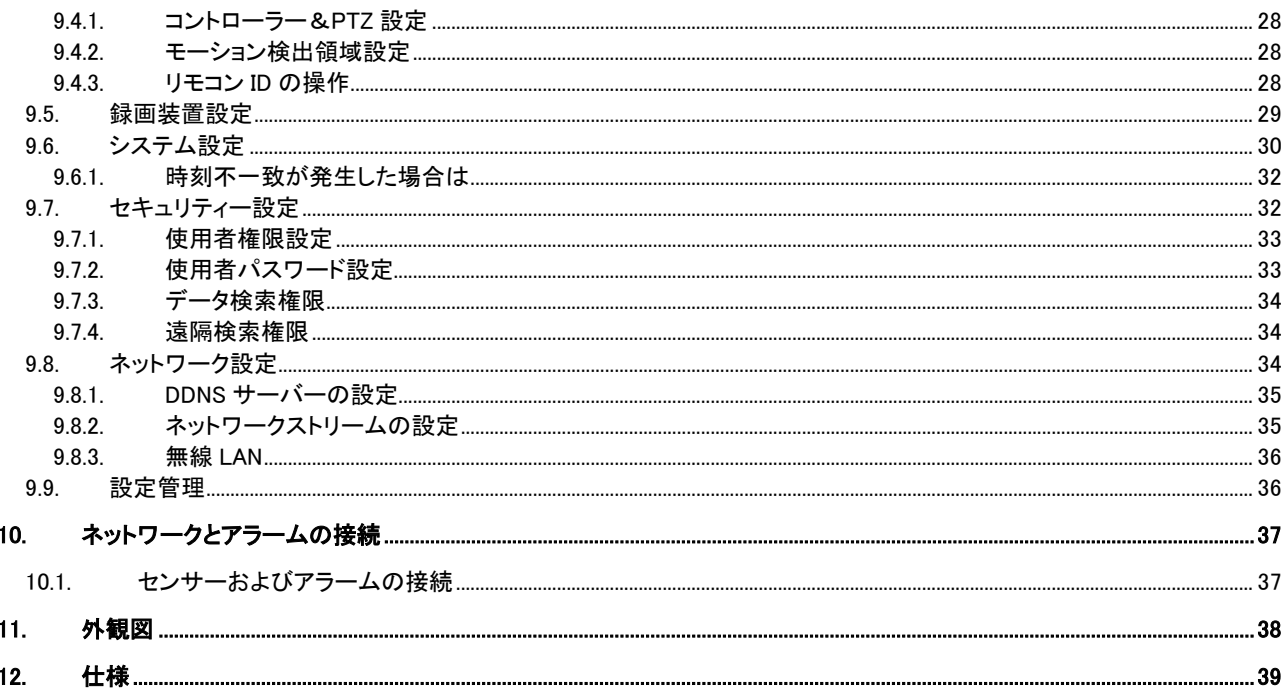

## <span id="page-5-0"></span>1. 特徴

- すべてのビデオ入力が自動的にアナログ/960H/ HD-SDI を検出
- HDU シリーズは、アナログ、960H と HD-SDI などの任意の入力を混在させることができます。
- H.264 ビデオ圧縮

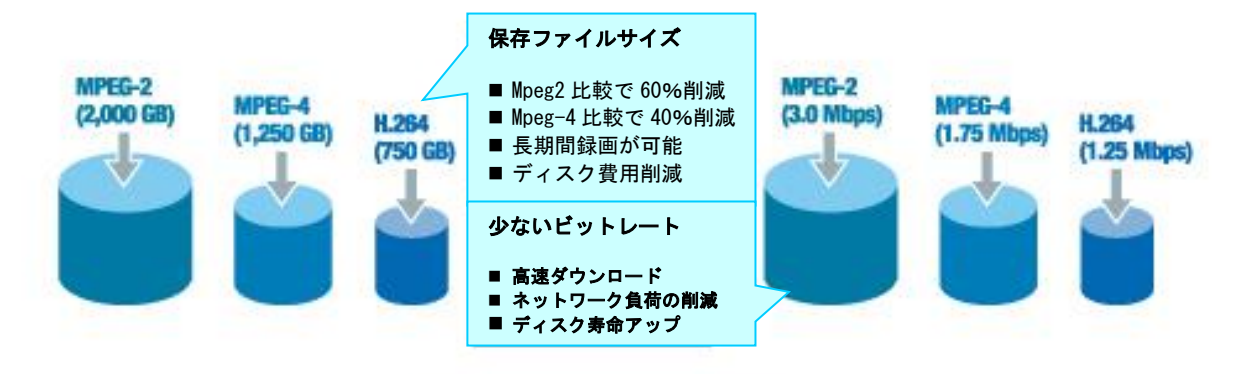

Industry Leading H.264 Compression Codec

信頼性の高いファイルシステム

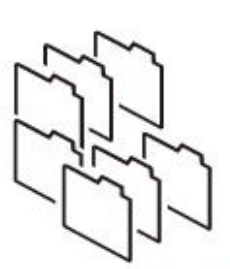

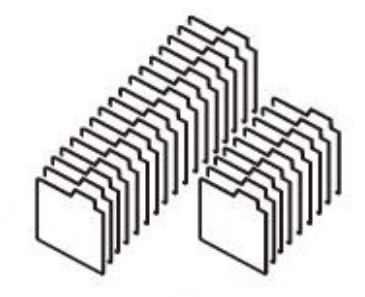

一般的なファイルシステム Nafs (連続ファイルシステム)

- HDMI&VGA 出力
- 4ch オーディオ録音
- チャンネル個別の操作
- 動き検出 (モーションディテクト)
- ビデオ入力ロス検出
- 強化されたセキュリティーを提供します
- PTZF カメラ制御
- 簡単でシンプルなユーザインタフェース
- 簡単なスケジューラ
- 簡単なソフトウェアのアップグレード
- USB フラッシュドライブ、ネットワークを介して敏速で便利なバックアップ
- 排他的なファイル形式のバックアップ
- AVI ファイルのバックアップ
- Web ベースのビューア、ネットワーククライアントソフトウェア、CMS、UMS(マルチサイト監視ソフト)とモバイルビューアー等 でさまざまな方法によるネットワークにアクセス

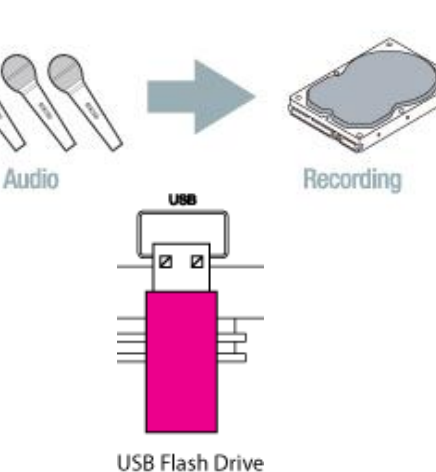

## <span id="page-6-0"></span>2. 各部の機能と接続

#### <span id="page-6-1"></span>2.1. 前面パネル **No インタン 内容**  $\textcircled{\small{1}}$  $(2)$  $(3)$  $\Box$ ① USB port : バックアップの為の USB ポート  $~<$   $~\square$   $~$   $~$   $~$ 中 中  $HD$  Real Time<br> $BD$  Digital Video Recorder ② HDD : 録画中と再生時に点滅 ③ POWER : 電源 ON で点灯  $\overline{\phantom{0}}$

### <span id="page-6-2"></span>2.2. 後面パネル

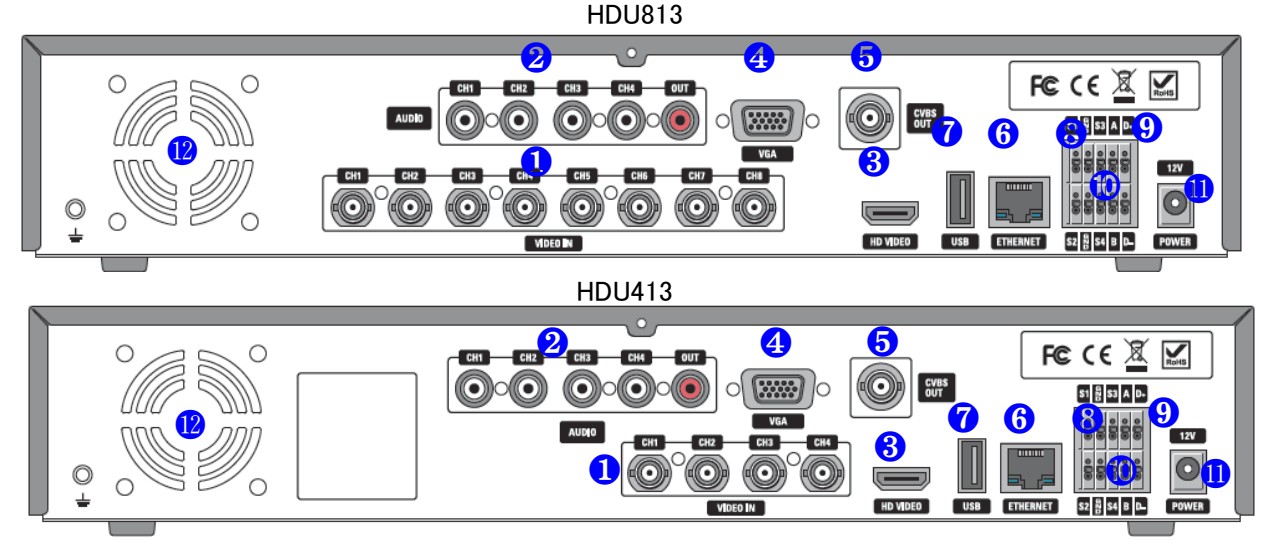

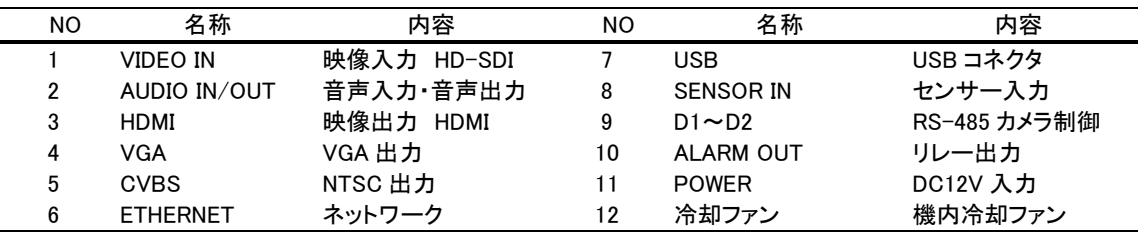

#### <span id="page-6-3"></span>2.3. 赤外線リモコン

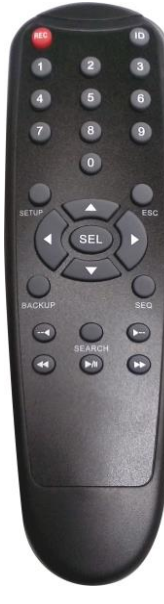

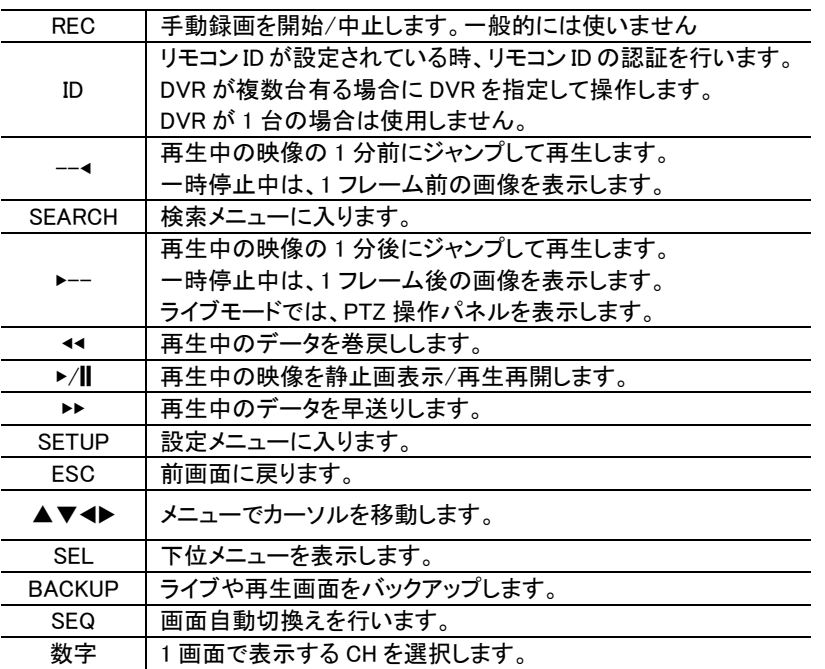

<span id="page-7-0"></span>3. 接続例 図は HDU813 の例ですセンサー 警報 **CVBS** マイク4系統 **FCCC区区**  $\frac{1}{2}$  case **CON** -67  $\circledcirc$  $\sqrt{W}$ ag<mark>ad</mark>a r. r. G 129 **F** CHT **CHI** r. O r. o 60 c r. r. r. 퍼**판에** 다 **HDM USB**  $\overline{dL}$ ネットワーク カメラ 8台 アナログ&ハイビジョン HD-SDI

## <span id="page-7-1"></span>4. ライブ監視

### <span id="page-7-2"></span>4.1. ライブ画面の説明

DVR が起動すると最初に表示される基本モードです。接続されているカメラのライブ映像が見られます。

画面の下端のタスクバー操作に必要なアイコンや、動作状態などが表示されます。

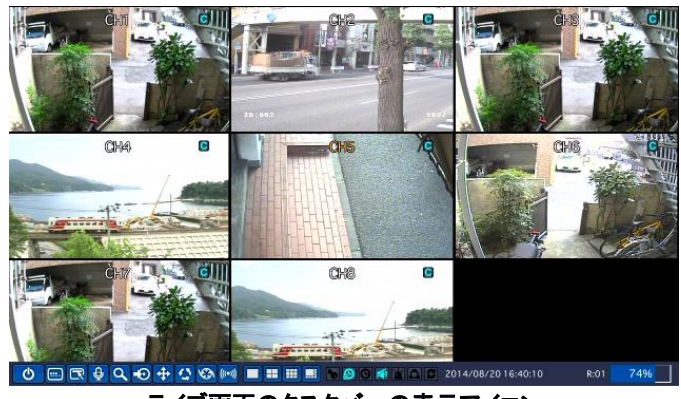

ライブ画面のタスクバーの表示アイコン

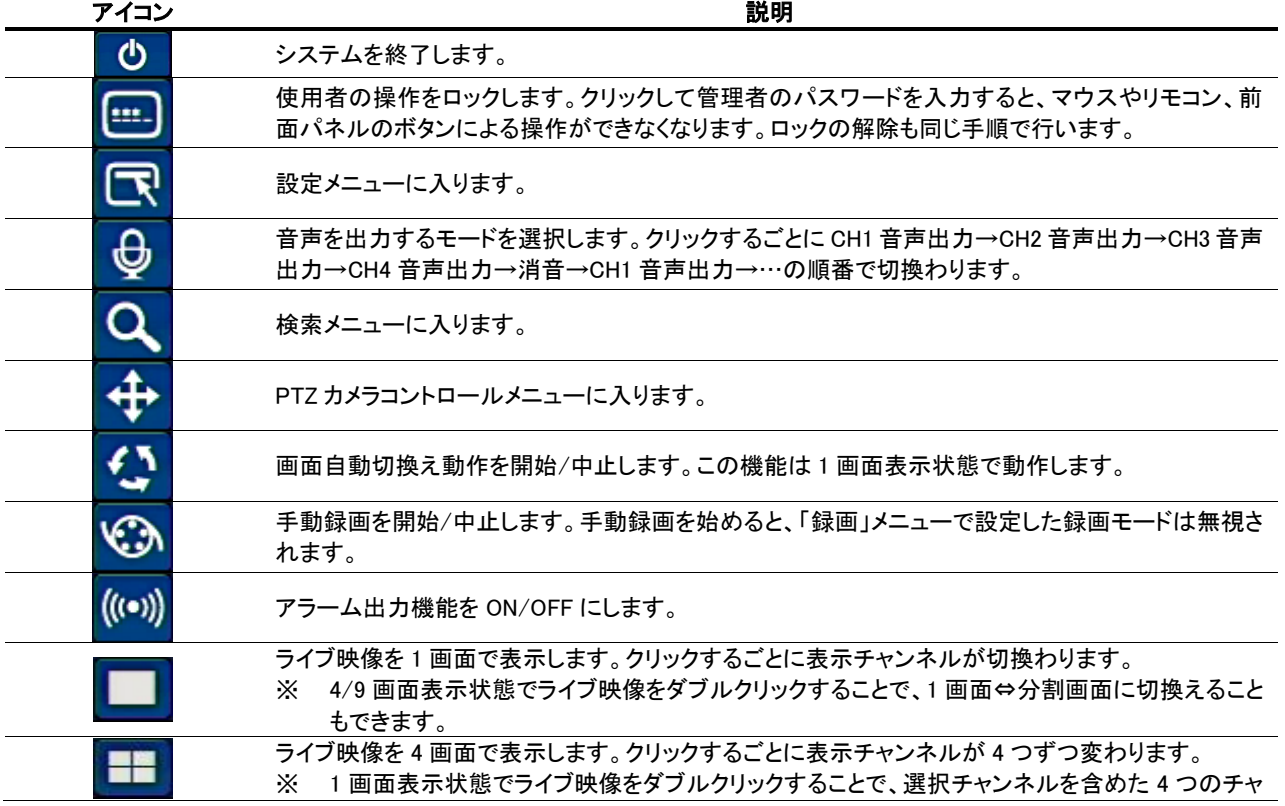

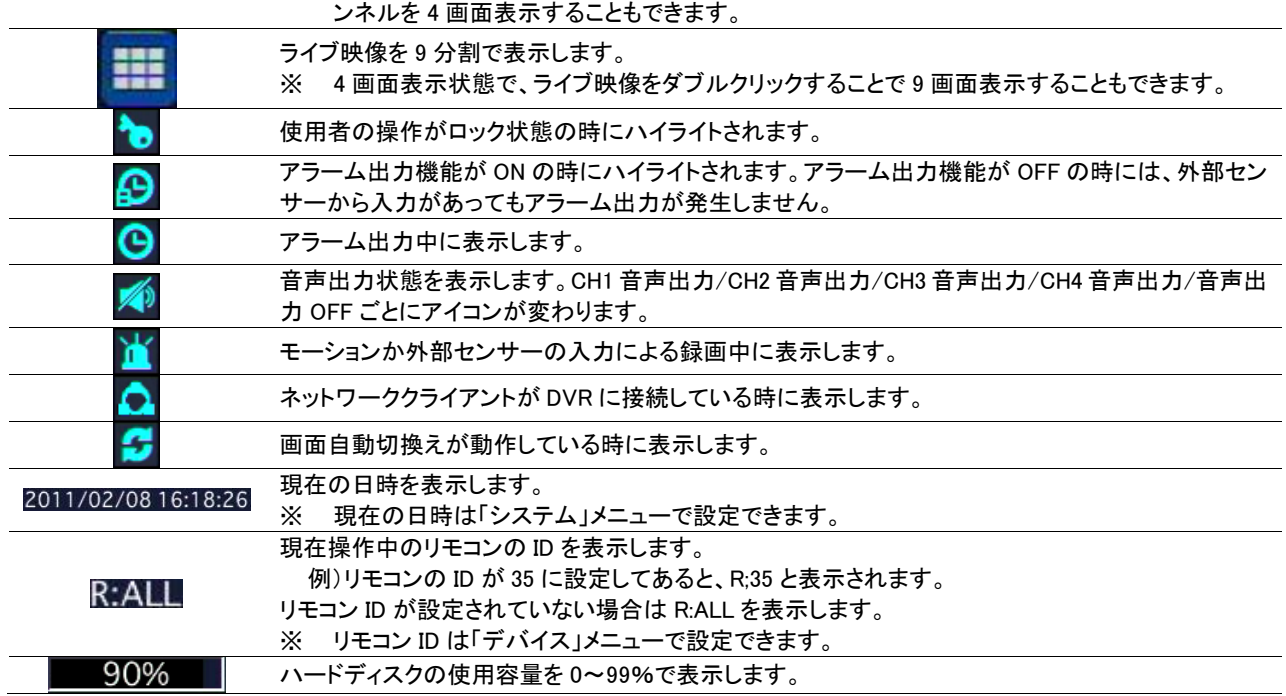

## <span id="page-8-0"></span>4.1.1. ポップアップメニュー

ライブ画面の上にカーソルを位置させ、マウスの右ボタンをクリックすると、ポップアップメニューが表示されます。

HD カメラのチャンネルとアナログカメラのチャンネルでは表示内容が異なります。

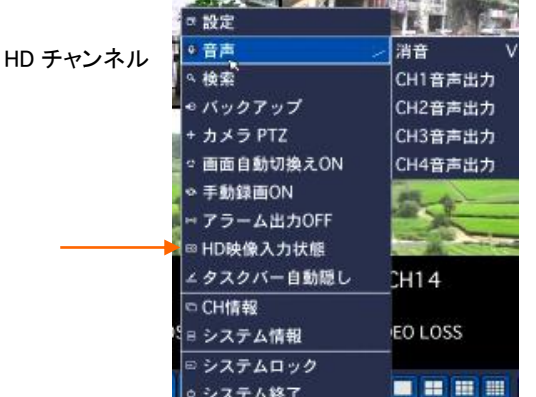

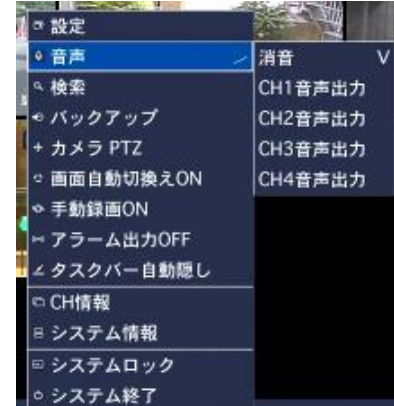

#### ポップアップメニューの項目

アナログチャンネル

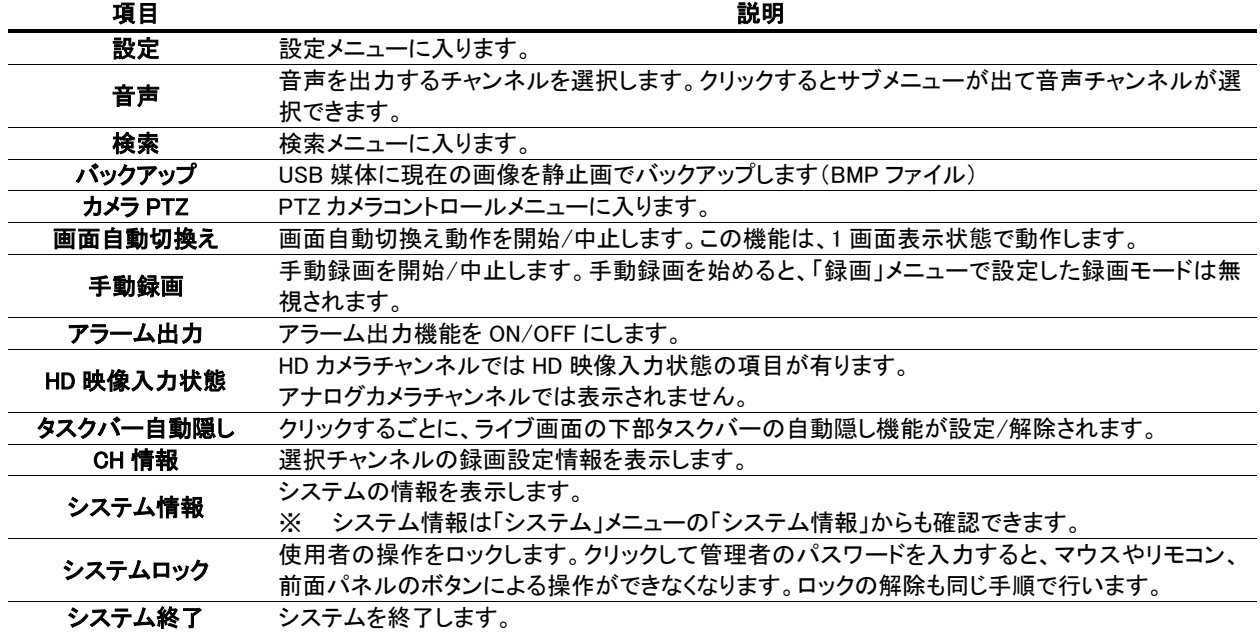

## <span id="page-9-0"></span>5. 検索と再生

#### <span id="page-9-1"></span>5.1. 検索メニューの基本操作

#### <span id="page-9-2"></span>5.1.1. 検索画面に入るには

① 検索画面に入るには、以下のような方法があります。

- リモコンの「SEARCH」ボタンを押します。
- メイン画面の下部のタスクバーから Q のアイコンをクリックします。
- メイン画面でマウスを右クリックし、表示されるポップアップメニューから「検索」を選択します。
- ② ログイン画面が表示され、パスワードを入れると検索画面が表示されます。ログイン方法は設定画面に入る時と同じです。 「設定」をご参照ください。 a クイックサーチ

#### <span id="page-9-3"></span>5.1.2. 検索画面のメニュー

● 最終映像検索 クイックサーチ : カレンダーから日付を選択しサムネイル画面で検索します。 ● 日時指定検索 タイムライン検索 : カレンダーから日付を選択しタイムバーで検索します。  $\begin{array}{|c|c|c|c|c|}\hline \text{2013} \, \underline{\angle} & \text{\textbf{7}} & \text{\textbf{2}}\hline \end{array}$ イベント検索 : カレンダーから日付を選択しイベントリストから検索します。 ● キャプチャーリスト 先頭映像検索 : 録画されている一番古い画像からさ為政します。  $\bullet$   $\Box$ 最終映像検索 : 録画されている最新の画像から再生します。 日時指定検索 : 年/月/日 時:分:秒 を指定して再生します。 キャプチャーリスト : 再生画面でキャプチャーボタンにて記録した画像を閲覧します。 ログ : システムログを閲覧します。

#### <span id="page-9-4"></span>5.1.3. 再生時の操作

各検索モードで再生したいデータを選択して再生をはじめると、下図のような再生画面が表示されます。

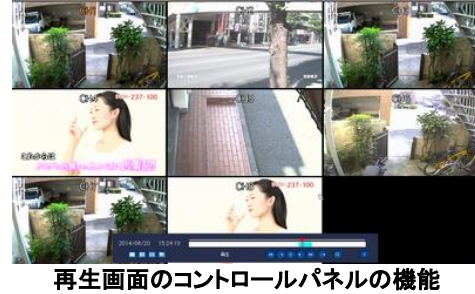

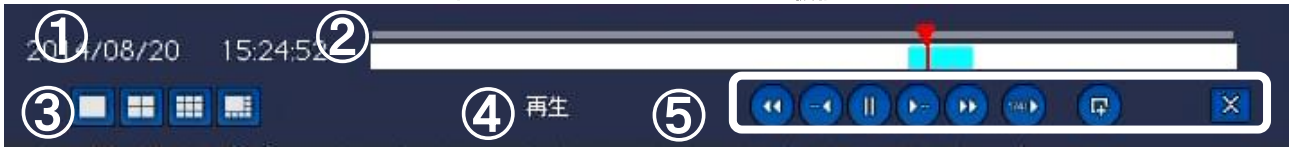

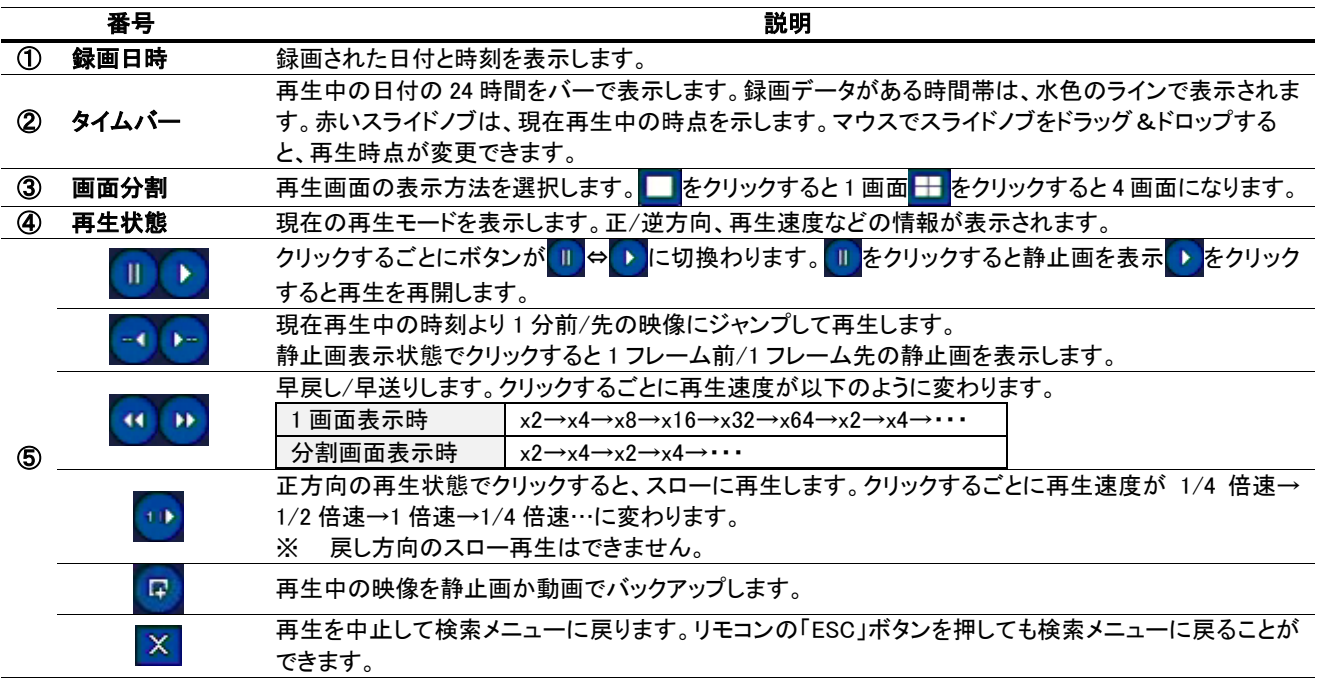

 $\begin{array}{ccccccccc}\nZ & 13 & Z & 15 & Z: 18 & Z: 30 & Z\n\end{array}$ 

次へっ

| 終了

● タイムライン検索 ● イベント検索 ● 先頭映像検索

#### <span id="page-10-0"></span>5.1.4. デジタルズーム機能

デジタルズームで、再生画像の一部を拡大してみることができます。

- ① 再生映像を 1 画面に表示します。
- ② 拡大したい部分を、マウスでドラッグして指定します。
- ③ 選択部分だけが 1 画面で表示されます。

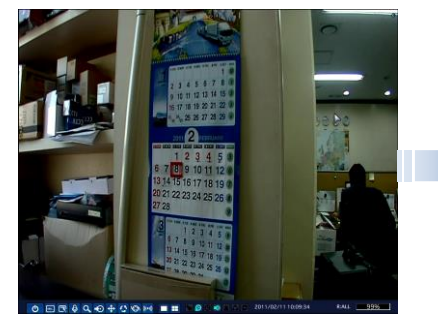

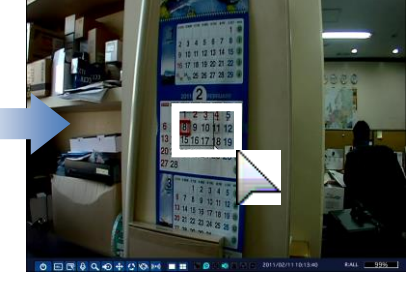

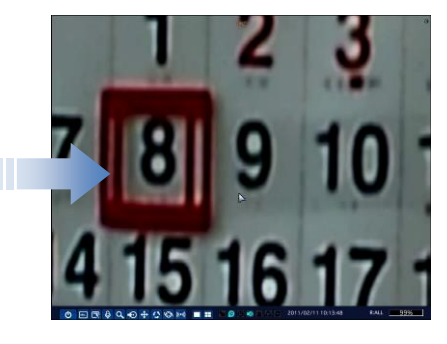

[選択 ch を 1 画面で表示] [マウスでドラッグ] [選択部分だけが 1 画面で表示]

<span id="page-10-1"></span>5.2. クイックサーチ

録画データをサムネイル画面で検索が可能です。

- ① 検索メニューで「クイックサーチ」を選択し、「次へ」をクリックするとカレン ダーが表示されます。
- ② 録画データのある日付は水色で、現在の選択日付は黄色の枠で強調表 示されています。再生したいデータがある日付を選択し、「次へ」をクリッ クすると録画状態を示すタイムバーが表示されます。検索したいチャン ネルを選んで「再生」をクリック。
- ③ 選択したチャンネルの 1 時間間隔のサムネイルが表示されます。サムネ イルをダブルクリックして 2 分 30 秒間隔→10 秒間隔→1 秒間隔と選択し ていくと再生が始まります。

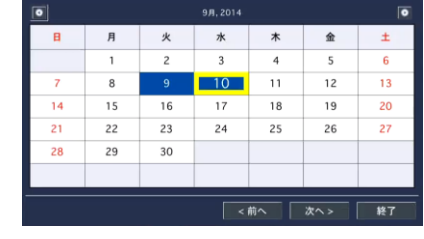

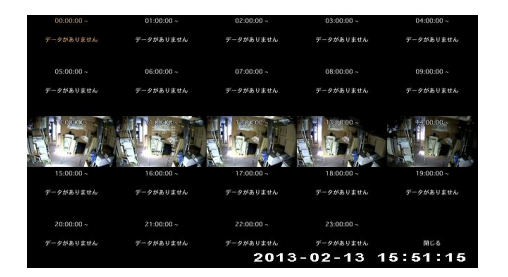

#### <span id="page-10-2"></span>5.3. タイムライン検索

録画データをタイムラインで検索することができます。

- ① 検索メニューで「タイムライン検索」を選択し、「次へ」をクリックするとカレン ダーが表示されます。
- ② 録画データのある日付は水色で、現在の選択日付は黄色枠で強調表示さ れています。再生したいデータがある日付を選択し、「次へ」をクリックし ます。

#### <span id="page-10-3"></span>5.3.1. タイムラインからデータを検索するには

タイムライン検索画面の構成は下図の通りです。

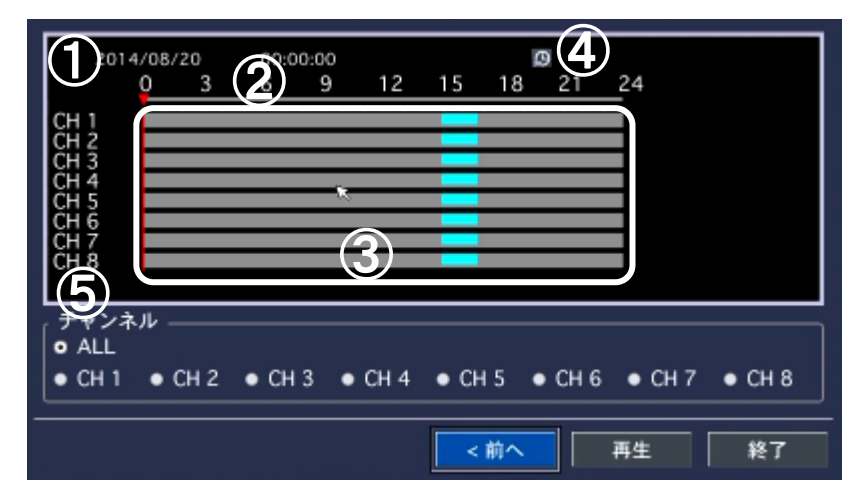

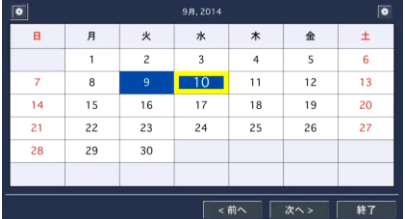

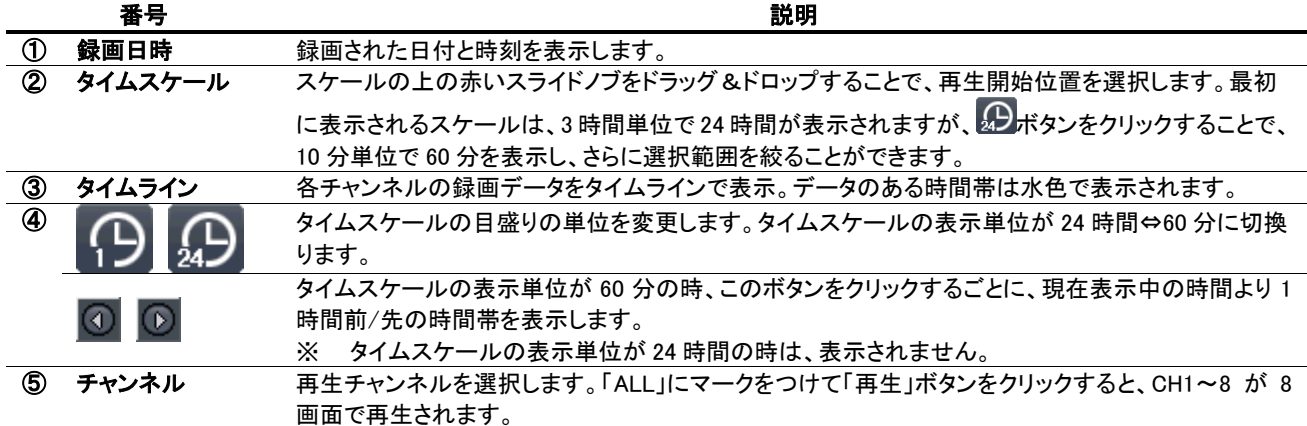

#### <span id="page-11-0"></span>5.4. イベント検索

イベントの種類で録画データを検索することができます。

- ① 検索メニューで「イベント検索」を選択し、「次へ」をクリックするとカレンダー が表示されます。
- ② カレンダーに、録画データのある日付は水色で、現在の選択日付は黄色枠 で強調表示されています。再生したいデータがある日付を選択し、「次へ」 をクリックします。
- ③ イベント検索画面で、チャンネルやイベントを指定すると表示されるログか ら、再生したい録画データを選び、「再生」をクリックすると再生が始まりま す。

#### $\overline{\bullet}$  $\mathbf{B}$  $\mathbf{H}$  $\boldsymbol{\pi}$  $\star$  $\hat{m}$  $10$  $\overline{11}$  $\overline{12}$  $\overline{13}$  $\overline{14}$  $\overline{15}$  $\overline{18}$  $19$ 20 21  $\overline{22}$  $^{23}$  $\overline{24}$  $25$  $26$  $\overline{27}$ 28 29  $30^{\circ}$ **<前へ | 次へ>**  $\overline{\mathbf{R}^T}$

#### <span id="page-11-1"></span>5.4.1. イベント検索画面からデータを検索するには

イベント検索画面の構成は下図の通りです。

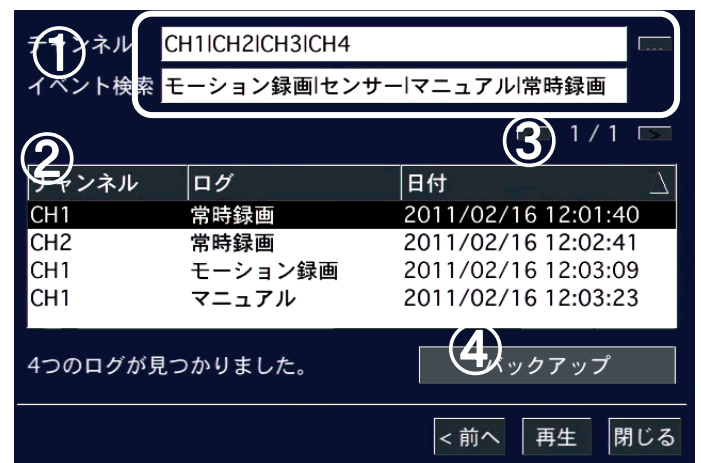

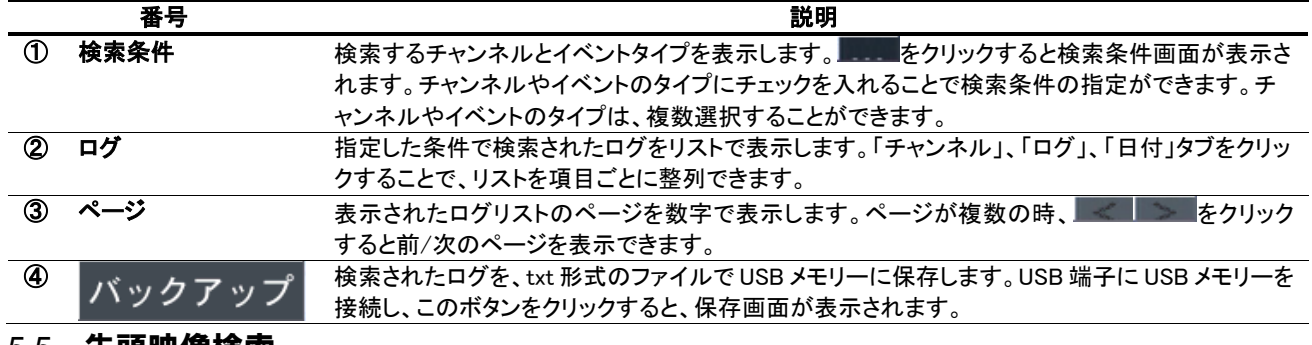

#### <span id="page-11-2"></span>5.5. 先頭映像検索

検索メニューで「先頭映像検索」を選択し「再生」をクリックすると、HDD に保存されている一番古い録画を再生します。

#### <span id="page-11-3"></span>5.6. 最終映像検索

検索メニューで「最終映像検索」を選択し「再生」をクリックすると、HDD に保存されている録画データから最新の 3 分間のデ ータ再生が始まります。

#### <span id="page-11-4"></span>5.7. 日時指定検索

検索メニューで「日時指定検索」を選択すると、検索したい録画データを年/月/日/時/分/秒で指定できるようになります。日

Copyright 2014-2016 isec Corporation - 11 - 時を設定し、「再生」をクリックすると、指定された日時のデータが再生されます。

#### <span id="page-12-0"></span>5.8. キャプチャーリストの検索

ライブや再生画面の動画や静止画をキャプチャーしたログを検索することができます。

- ① 検索メニューで「キャプチャーリスト」を選択し、「次へ」をクリックするとカ レンダーが表示されます。
- ② データのある日付は水色で、現在の選択日付は黄色枠で強調表示され ています。検索したいデータがある日付を選択し「次へ」をクリックしま す。
- ③ 選択した日のキャプチャー記録がリストで表示されます。リストからログ を選択し、「表示」をクリックすると、キャプチャー画像の確認やバックアッ プができます。

#### <span id="page-12-1"></span>5.8.1. キャプチャー画像を確認・バックアップするには

キャプチャー画像の画面の構成は下図の通りです。

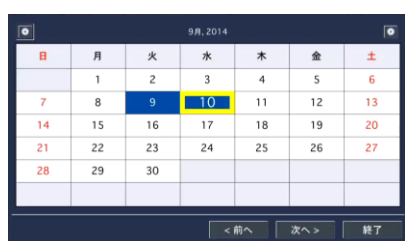

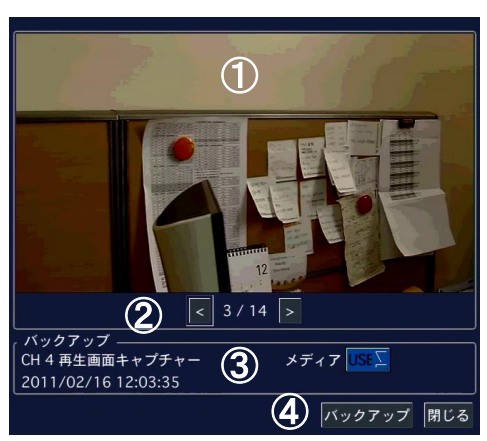

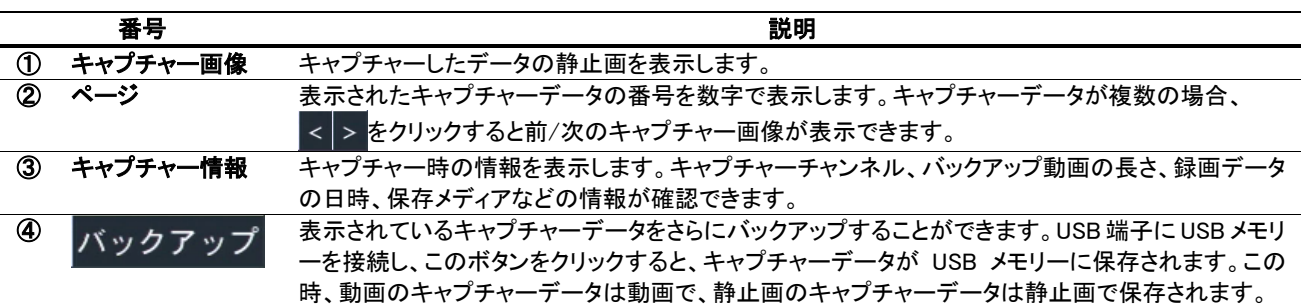

#### <span id="page-12-2"></span>5.9. ログの検索

システムの動作・操作記録が閲覧できます。

- ① 検索メニューで「ログ」を選択し、「次へ」をクリックするとカレンダーが表示さ れます。
- ② システムログのある日付は水色で、現在の選択日付は黄色枠で強調表示 されています。検索したいログがある日付を選択し、「次へ」をクリックしま す。
- ③ システムログがリストで表示されます。USB 端子に USB メモリーを接続し、 「保存」ボタンをクリックすると、リストを txt 形式のファイルで USB メモリー に保存することができます。

#### 9月, 2014  $\mathbf{r}$  $\hat{r}$  $\overline{10}$  $\overline{11}$  $\overline{12}$  $\overline{13}$  $\overline{14}$ 20  $15$  $18$  $19$  $\overline{24}$  $\overline{26}$  $\overline{27}$  $\overline{21}$  $\overline{22}$  $\overline{23}$  $\overline{25}$ 28  $\overline{29}$  $\overline{30}$ ←前へ  $\sqrt{x\cdot}$ 終

## <span id="page-12-3"></span>6. 再生映像のバックアップ

#### <span id="page-12-4"></span>6.1. 静止画のバックアップ

① 再生映像のバックアップ画面を表示するには、以下のような方法があります。

- 録画データの再生中に、リモコンで「BACKUP」ボタンを押します。
- マウスで、再生画面のコントロールパネルの ロ アイコンをクリックします。

② 保存する形式の選択肢の中で「静止画」にチェックを入れ「次へ」をクリックしてください。

③ バックアップファイルを保存するメディアにチェックが入っていることを確認し「開始」をクリックすると、バックアップが開

始され、プログレスゲージに進行状況が表示されます。

- ④ 完了というメッセージが表示されたら「閉じる」をクリックし、バックアップ作業を終了します。
- ⑤ バックアップされた再生映像の静止画は、保存メディア内の、日付のフォルダの中に BMP 形式で保存されています。

## <span id="page-13-0"></span>6.2. 動画のバックアップ

## <span id="page-13-1"></span>6.2.1. NSF形式でバックアップ

本機種独自の動画形式でバックアップし、専用ソフトで再生することで、デ ータ管理のセキュリティーをさらに強化することができます。

- ① バックアップ画面が表示されたら、保存する形式の選択肢の中で 「NSF」にチェックを入れ、「次へ」をクリックしてください。
- ② 保存するメディアのタイプにチェックを入れ、「次へ」をクリック。
- ③ バックアップチャンネル・バックアップ時間を設定します。バックアップ したいチャンネルにチェックを入れ、「長さ」項目でバックアップした いデータの長さを選択し、「開始」をクリックしてください。 ※外付け HDD(大容量バックアップ)の場合、バックアップ時間の指 定範囲が 1~24 時間に変わります。
- ④ バックアップが開始され、プログレスゲージに進行状況が表示されます。
- ⑤ 終了メッセージが表示されたら「閉じる」をクリックし、保存メディアを端子から取り外します。
- ⑥ バックアップされた再生映像の動画は、保存メディアの録画データ日付フォルダの中に保存されています。

## <span id="page-13-2"></span>6.2.2. AVI形式でバックアップ

汎用再生ソフトウェアで再生できる AVI ファイルを作成します。

- ① バックアップ画面が表示されたら AVI-SEPARATED SUBTITLE 形式に チェックを入れ、「次へ」をクリックしてください。
- ② USB メモリーにチェックが入っているのを確認し「次へ」をクリック。
- ③ バックアップするチャンネル・時間を設定します。「チャンネル」項目でバ ックアップするチャンネルにチェックを入れ、「長さ」項目で時間を選択。
- ④ CALCULATION ボタンを押すと必要容量が表示されます。容量を確認してから、「開始」をクリック。
- ⑤ バックアップが開始され、プログレスゲージに進行状況が表示されます。
- ⑥ 完了メッセージが表示されたら「閉じる」をクリックし、保存メディアを端子から取り外します。
- ⑦ バックアップされた動画は、保存メディアの録画データ日付フォルダの中に保存されます。

※AVI ファイルと一緒に smi ファイルが作成されています。smi ファイルには時間情報が記録されています。データを 別のメディアに移す場合も、必ず avi ファイルと smi ファイルは同じフォルダにセットで保存してください。

## <span id="page-13-3"></span>6.3. キャプチャーリストからのバックアップ

ライブ監視や再生中にバックアップした静止画や動画の記録は、「検索」メニューの「キャプチャーリスト」から検索し、さらに バックアップすることができます。詳細は「キャプチャー画像を確認・バックアップするには」をご参照ください。

※外付け HDD に直接記録される大容量バックアップ(NSF)の場合は、キャプチャーリストには記録されません。

### <span id="page-13-4"></span>6.4. NSF形式バックアップファイルの再生

NSF形式で録画データを USB メモリーや外付けHDDに動画でバックアップすると、動画ファイルが「h264」の拡張子で保存さ れます。この時、一緒に保存される「DvrPlayer」フォルダの中の「HDPlayer.exe」プログラムで、h264 形式の動画ファイルを再 生することができます。

注意 : h264 形式は、独自の動画ファイル形式であるため、汎用の動画再生ソフトウェアで再生することはできません。

バックアップした動画ファイルと HD Player は、USB メモリーや外付け HDD のフォルダに保存されています。その時、フォル ダやファイル名は下記のようにつけられます。

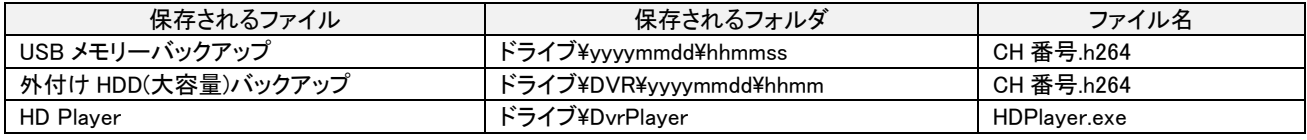

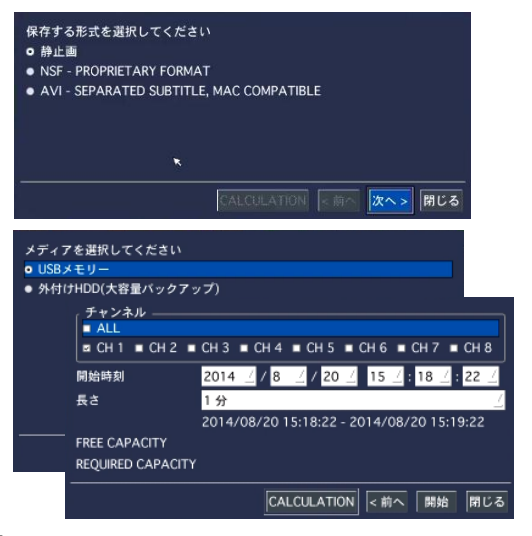

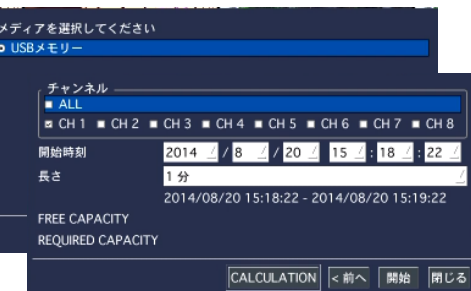

#### <span id="page-14-0"></span>6.4.1. HD Playerの構成

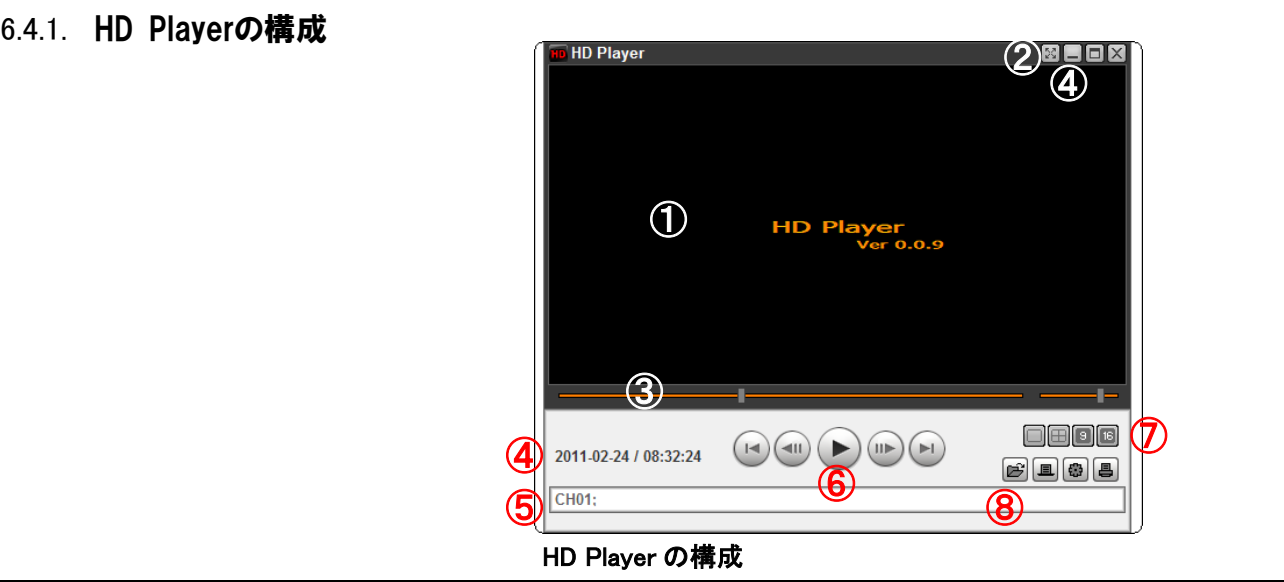

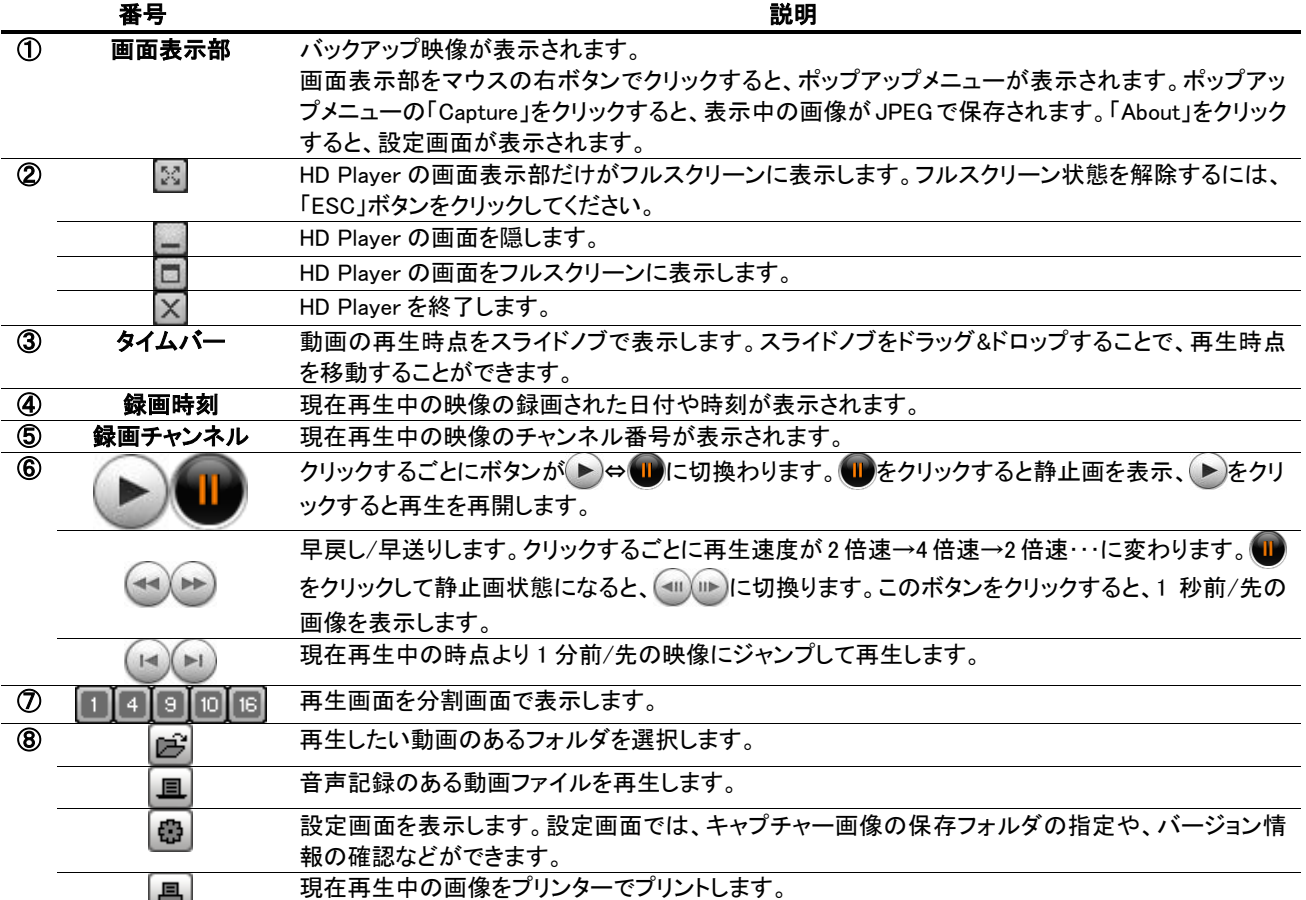

#### <span id="page-14-1"></span>6.4.2. 動画バックアップファイルの再生

- ① HDPlayer.exe ファイルをダブルクリックし、HD Player を立ち上げます。
- ② をクリックし、再生したい h264 ファイルのあるフォルダを選択します。
- (3) チャンネル欄にチャンネル名が表示されることを確認し▶ をクリックします。
- ④ データの日時情報が表示され、再生が始まります。

#### HD Player で再生画面のキャプチャー

HD Player で再生中の動画の画像を、静止画で保存することができます。

- ① 動画の画面が表示されている画面表示部をマウスの右ボタンでクリックする と、ポップアップメニューが表示されます。
- ② ポップアップメニューの「Capture」をクリックすると、表示中の画像が PC のハードディスクに BMP で保存されます。

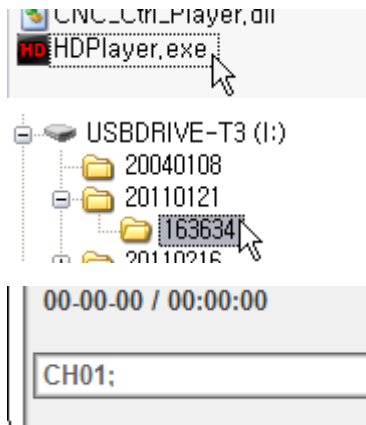

#### - 14 - Copyright 2014-2016 isec Corporation

③ ポップアップメニューの「About」をクリックすると、Setup メニューが表示され、キャプチャーする静止画の保存場所を指 定することができます。

#### HD Player で再生画面のデジタルズーム

HD Player で再生中の動画の画像を、デジタルズームアップすることができます。

- ① 動画の画面が表示されている画面表示部にカーソルを合わせ、マウスのホイールを上へスクロールすると画像がズ ームイン、下へスクロールすると画像がズームアウトされます。
- ② この時、画面表示部の左下にはミニ画面が表示されます。ミニ画面の赤い枠は、画面表示部に現在表示中の領域を 示します。
- ③ マウスの左ボタンで画面をクリックしてドラッグすることで、ズーム表示領域の位置を移動させることができます。

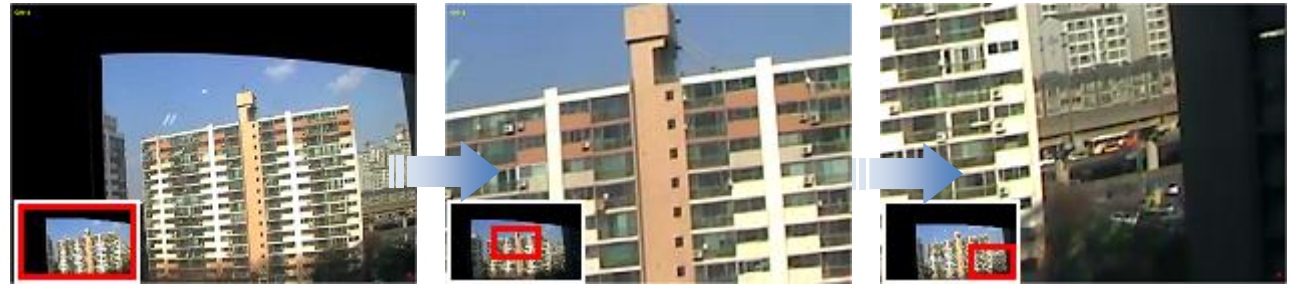

[左下にミニ画面が表示] [ホイールでズームイン] [ドラッグで表示移動]

## 7. PTZカメラの操作

7.1. PTZカメラの基本操作

### 7.1.1. PTZカメラの接続と設定

- ① RS-485 対応の PTZ カメラを、DVR の後面パネルの RS-485 ポートに接続します。
- ② 「デバイス」メニューの「コントローラー&PTZ 設定」項目で、PTZ の設定を行います。

### 7.1.2. PTZ操作画面に入るには

PTZ 操作画面に入るには、以下のような方法があります。

- 前面パネルかリモコンの「PTZ」ボタンを押します。
- メイン画面の下部のタスクバーから <del>(1)</del> のアイコンをクリックします。
- メイン画面でマウスを右クリックし、表示されるポップアップメニューから「PTZ」を選択。

ログイン画面が表示され、パスワードを入れると検索画面が表示されます。

### <span id="page-16-0"></span>7.2. PTZ操作画面

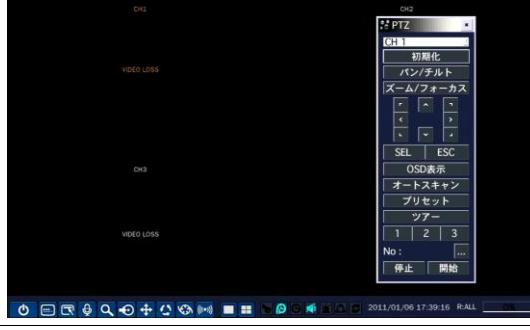

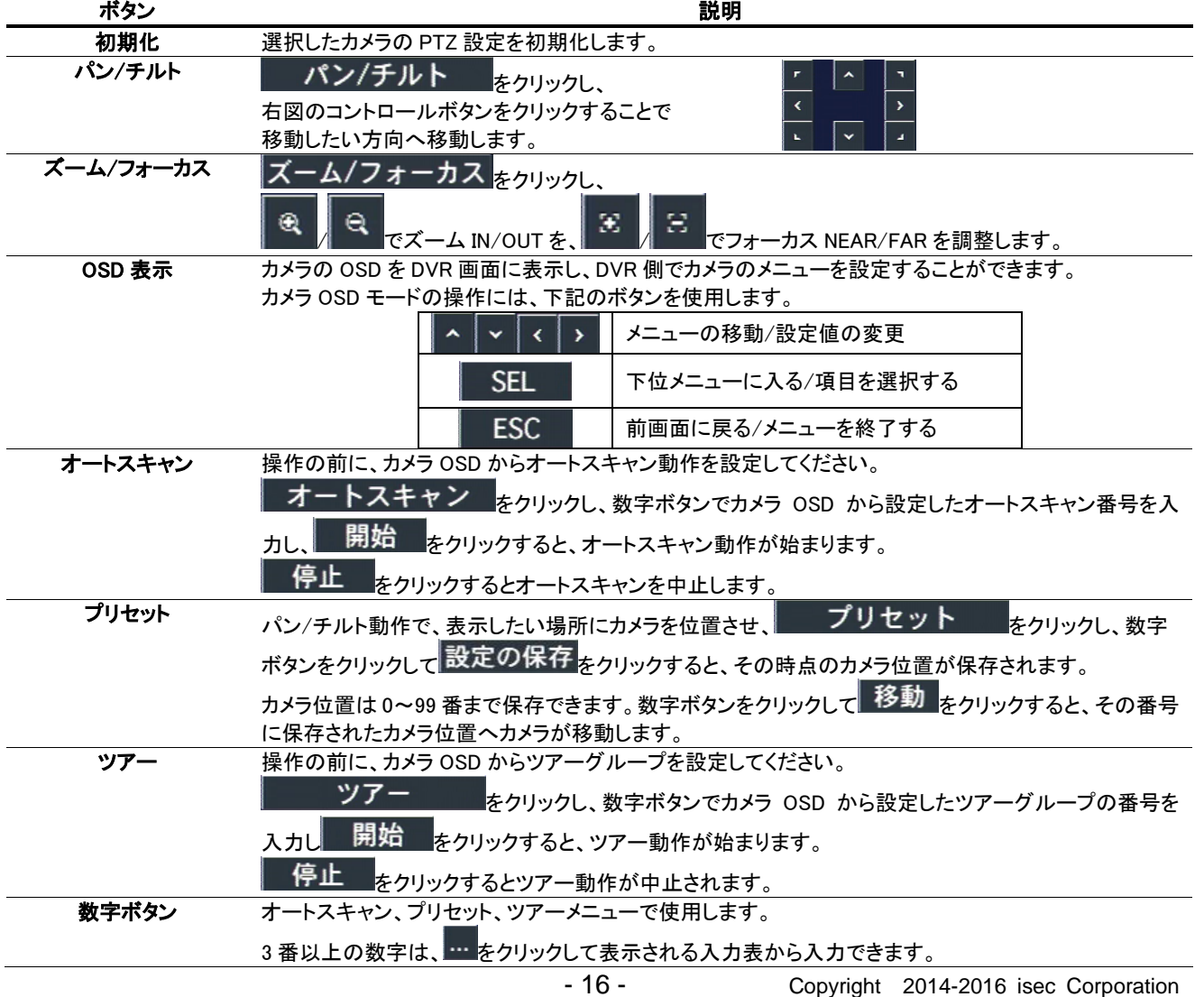

![](_page_16_Picture_15.jpeg)

![](_page_16_Picture_16.jpeg)

## <span id="page-17-0"></span>8. 遠隔で操作するには

付属のクライアントソフトを使うと、DVR の画像をパソコンの画面から見ることができます。

注意 : 帯域幅が大きい場合は、1 台の DVR に同時に接続できる PC の台数は 4 台までです。帯域幅が小さい場合は、 1 台の DVR に接続する PC の台数は 1 台にすることをお勧めします。

注意 : ルーターを通じてインターネットに接続している場合、ルーターからのポートフォワーディング(Port Forwarding)が 必要です。DVR 本体のネットワークメニューに設定されている基本ポート以外に、UMS クライアントからのバックアップ機能 を使用したい場合は、基本ポート+1 のポートをオープンしてください。

尚、UMS クライアントからの遠隔設定を行いたい場合は、Web ポートをオープンしてください。

設定例) DVR 本体のネットワークメニューに入力したポート番号が 5445 の場合、ルーターから 5445/5446 の2のポートと Web ポートの 80 をオープンしてください。

#### <span id="page-17-1"></span>8.1. Webクライアントの使用

DVR がネットワークに接続されていると、Internet Explorer のブラウザで映像を監視・再生することができます。

#### <span id="page-17-2"></span>8.1.1. IEからの接続

① パソコンの Web ブラウザ(Internet Explorer)を起動します。

② ブラウザのアドレスバーに DVR の IP アドレスを入力し、Enter キーを押します。

入力例: <sup>アドレス(D)</sup> http://172.16.2.1

③ Web ブラウザに Web Viewer の画面が表示されます。

#### <span id="page-17-3"></span>8.1.2. ライブモードの構成と各部のはたらき

![](_page_17_Picture_15.jpeg)

#### メイン画面のコントロールボタン

![](_page_17_Picture_277.jpeg)

![](_page_18_Picture_233.jpeg)

※注意:ご使用のカメラの種類によっては、一部の機能が使えない場合があります。

## <span id="page-18-0"></span>8.1.3. 検索モードの構成と各部のはたらき

![](_page_18_Picture_4.jpeg)

検索画面のコントロールボタン

![](_page_18_Picture_234.jpeg)

![](_page_19_Picture_159.jpeg)

### <span id="page-20-0"></span>8.2. モバイルでのライブ画面監視

iPhone、Android 対応のスマートフォンで、DVR のライブ画面を見ることができます。

#### <span id="page-20-1"></span>8.2.1. iPhone での接続

iPhone で App Store からプログラムをダウンロードします。App Store で"iUMS"を検索し、ダウンロードします。

![](_page_20_Picture_5.jpeg)

![](_page_20_Picture_6.jpeg)

![](_page_20_Picture_8.jpeg)

![](_page_20_Picture_9.jpeg)

#### 接続画面で Playback を選択 再生する日時を選択し Play 再生画面でコントロールを表示 10 画面表示

![](_page_20_Picture_11.jpeg)

#### <span id="page-21-0"></span>8.2.2. Androidでの接続

Android Play ストアからアプリケーションをダウンロードします。

![](_page_21_Picture_3.jpeg)

 $\overline{\phantom{a}}$ 

 $\overline{9}$ 

 $13$ 

 $6\overline{6}$ 

 $10$ 

 $14$ 

Select

 $\overline{7}$ 

 $11\,$ 

 $15$ 

 $\,$  8  $\,$ 

 $12$ 

 $16$ 

 $\nabla$  J

画像が表示されます。画面を押すとその画面が 1 画面表示となります

#### <span id="page-22-0"></span>9. 設定

#### <span id="page-22-1"></span>9.1. 設定メニューの基本操作

#### <span id="page-22-2"></span>9.1.1. 使用者モードに入る前に

DVR の後面の映像入力端子にカメラを接続し、電源入力端子に電源コードを接続します。

通電すると、前面パネルの POWER ランプが点灯し、システムの初期化 が開始されます。初期化が完了してDVRが起動すると、最初に言語選択 の画面が表示されます。「JAPANESE」を選択し、「次へ >」をクリックしま す。

現在時刻を確認します。現在時刻を変更したい場合は、「時刻設定」のチ ェックボックスにチェックを入れてください。現在時刻が年/月/日/時/分/ 秒で設定できるようになります。時刻の設定が完了したら「完了」をクリッ クします。

![](_page_22_Picture_296.jpeg)

『 設定 ♦ 消音

管理者

ログイン - 設定 ユーザー

パスワード

接続されているカメラのライブ映像が分割画面で表示され、使用者が操作できる状態になります。

#### <span id="page-22-3"></span>9.1.2. 設定画面に入るには

設定画面に入るには、リモコンの「SETUP」ボタンを押すか、マウス操作で入ります。

メイン画面の下部のタスクバーから ストックアイコンをクリック又は、メイン画面からマウスの右 クリックで表示されるポップアップメニューから「設定」をクリックします。

ログイン画面が表示されたらコントロールボタン(◀▶)でユーザータイプを 選択します。設定メニ ューに入る時にログインが必要かいなかについては、設定メニューの「セキュリティー」メニューで 変更できます。

ボタンをクリックすると文字表が表示されます。コントロールボタン

(▲▼◀▶)かマウスで、選択したユーザータイプに合うパスワードを入力して

ください。各ユーザーのパスワードは、設定メニューの「セキュリティー」で設 定できます。パスワードを入力し、「OK」をクリックすると、設定画面が表示さ れます。

![](_page_22_Picture_297.jpeg)

工場出荷時のパスワードの初期値は「1111」です。システムの安全のため、購入後、パスワードを変更することをお勧めします。

#### <span id="page-22-4"></span>9.1.3. 設定メニューを操作するには

マウスの操作 :

![](_page_22_Picture_298.jpeg)

「SEL」ボタンを押す ボタンを選択します。 「ESC」ボタンを押す 前画面に戻ります。

項目の設定 :

![](_page_22_Picture_299.jpeg)

#### <span id="page-22-5"></span>9.1.4. 設定を保存するには

① 設定が完了し、設定メニュー画面を閉じるために「OK」ボタンを押すと、設定保存の確認画面が表示されます。

② 「はい」を選択すると変更した設定内容が保存されます。

※設定完了後、設定メニュー画面の右下の「キャンセル」ボタンを押すと、変更した設定内容が無効化されます。

IPアドレス サブネットマスク ゲートウェイ DNS (第1) DNS (第2) **DDNS** 

ネットワークストリーム

無線LAN

<span id="page-23-0"></span>![](_page_23_Figure_1.jpeg)

![](_page_23_Figure_2.jpeg)

ソフトウェアアップグレード

遠隔監視権限

## <span id="page-24-0"></span>9.2. 画面表示

ライブ画面の表示に関する設定を行います。

![](_page_24_Picture_207.jpeg)

#### <span id="page-25-0"></span>9.3. 録画設定

録画に関する設定を行います。

![](_page_25_Picture_260.jpeg)

### <span id="page-25-1"></span>9.3.1. 録画モードの種類

録画する条件を 6 つの録画モードから選択できます。

![](_page_25_Picture_261.jpeg)

を無視し、リアルタイムで録画を開始します。手動録画モードを解除する時は、「REC」ボタンをもう一度押してください。

#### <span id="page-26-0"></span>9.3.2. スケジュール設定

- ① 録画設定メニューで「スケジュール」項目に移動し、「SEL」ボタンを押すとスケジ ュール設定画面が表示されます。
- ② 「チャンネル」欄はスケジュールを設定するチャンネルを指定します。(1~8)
- 3 右図のボタンで録画モードを選択します。なし 需時録画 モーション録画 センサー

スケジュール表のマス目をクリック、あるいはドラックすると、選択中の録画モ ードが設定されます。録画モードごとに、マス目に表示される色が違います。

● 1日中同じ設定にしたい場合は、縦軸の曜日ボタンをクリックします。

例)「月」をクリックすると、月曜日の24時間が選択した録画モードに設定されます。

![](_page_26_Figure_8.jpeg)

毎日指定した時間だけを同じ設定にしたい場合は、横軸の数字をクリックします。

例)「4」をクリックすると、毎日の04:00~05:00の間の時間が選択した録画モードに設定されます。

![](_page_26_Figure_11.jpeg)

毎日同じ設定にしたい場合は、縦軸と横軸が接する部分のマス目をクリックします。

![](_page_26_Figure_13.jpeg)

クリアボタンをクリックすると、スケジュール表の録画モード設定が全部消え、初期化されます。

- ④ 「OK」をクリックすると、録画モードが「スケジュール」に設定されたチャンネルの録画が、設定したスケジュール通り実行さ れます。
- ※ 設定したスケジュールを他のチャンネルにコピーしたい場合。
- 「スケジュールを他のCHにコピー」の項目で、スケジュールを上書きしたいチャンネルのチェックボックスにチェックを入れ、 コピー<mark>ボタンをクリックすると、スケジュール表の設定が選択チャンネルに適用されます。</mark>

![](_page_26_Figure_18.jpeg)

![](_page_26_Picture_203.jpeg)

## <span id="page-27-0"></span>9.4. デバイス設定

センサーや PTZ カメラなどの外部装置に関する設定を行います。

![](_page_27_Picture_192.jpeg)

#### <span id="page-28-0"></span>9.4.1. コントローラー & PTZ設定

コントローラーや PTZ 機能の操作のため、まずコントローラーや PTZ カメラの接続と設定が必要です。コントローラーや PTZ カメ ラの RS-485 ケーブルを後面パネルの RS-485 ポートに接続します。  $\overline{\begin{array}{c} 81 \\ 81 \end{array}}$   $\overline{\begin{array}{c} 83 \\ 81 \end{array}}$   $\overline{\begin{array}{c} 1 \end{array}}$ 

コントローラーおよび PTZ のメニューボタンを押してください。その後の PTZ メニュー画面が表示されます。

![](_page_28_Picture_4.jpeg)

![](_page_28_Picture_5.jpeg)

![](_page_28_Picture_314.jpeg)

※ 詳しい操作方法はご使用のコントローラーや PTZ カメラの取扱説明書をご参照ください。

#### <span id="page-28-1"></span>9.4.2. モーション検出領域設定

① デバイス設定画面のモーション領域項目で「検出枠」を選び エボタンを押すとモーション検出枠の設定画面が表示さ れます。

![](_page_28_Picture_315.jpeg)

![](_page_28_Picture_12.jpeg)

#### 検出枠設定画面

- ② コントロールボタン(▲▼◆)でモーションを検知する箇所にカーソルを移動させ、「SEL」ボタンを押すか、マウスの左ボ タンをクリックするとモーション検出領域に設定されます。モーション検出領域に指定された枠は緑色に塗りつぶされ ます。
- ③ 繰り返し操作で、モーションを検知する範囲を選択してください。
- ④ 設定が終了したら、「ESC」ボタンか、マウスを右クリックしてデバイス設定メニューに戻ります。

#### <span id="page-28-2"></span>9.4.3. リモコンIDの操作

- ① デバイス設定メニューの「リモコン ID」項目でリモコン ID を設定します。0~99 の数字で設定できます。0 に設定するとラ イブ画面の右下に R:ALL のアイコンが表示され、どのリモコンでも本機を操作できます。
- ② 「ESC」ボタン繰り返し押してライブ画面に戻ります。リモコン ID を 0 以外の数字に設定した場合、ライブ画面の右下の **R:02 のアイコンに ID が表示され、ID が設定されてないリモコンでは操作できなくなります。**
- ③ リモコンの「ID」ボタンを押し、本機に設定した ID と同じ 2 桁の数字ボタンを押します。リモコンに ID が設定されます。
- ④ 本機とリモコンに設定した ID が一致すると、本機が操作できるようになります。

## <span id="page-29-0"></span>9.5. 録画装置設定

ハードディスクに関する設定を行います。

![](_page_29_Picture_3.jpeg)

![](_page_29_Picture_239.jpeg)

## <span id="page-30-0"></span>9.6. システム設定

DVR のシステムを管理するための設定や、システム情報の確認ができます。

![](_page_30_Picture_229.jpeg)

![](_page_31_Picture_372.jpeg)

**システムイベントの各項目を選択します。** 

![](_page_31_Picture_373.jpeg)

システム時刻が最終記録時刻より前の時刻に設定されました。

#### <span id="page-32-0"></span>9.6.1. 時刻不一致が発生した場合は

日時設定メニューから日時を更新してリブートした時、新しい 時刻が最終録画時刻より前の時刻であると、「時刻不一致」 が発生します。システムの現在時刻より未来の記録が存在す

ることはシステム的に成立できませんので、現在時刻と最終録画時刻 の間にあるデータは消去することになります。

- ① 日時を変更してシステムが再起動した時、 変更した新しい日時よ り以前の時刻の録画データが存在すると「時刻不一致」のメッセ ージが表示されます。
- ② 新しい日時をそのまま適用してデータを削除するか、日時設定を 変更するかを選択します。
- ③ 選択肢から「はい」を選択すると、システムの日時を設定した通りに更新し、その日時より後のデータはハードディスク から消去します。

時刻不一致

データを削除しますか?

- ④ 選択肢から「日時設定」を選択すると、日時設定画面が表示されます。
- ⑤ 日時を変更し、「OK」をクリックすると、日時設定が更新されます。

#### <span id="page-32-1"></span>9.7. セキュリティー設定

セキュリティーのためのパスワードやアクセス権限などが設定できます。

![](_page_32_Picture_11.jpeg)

![](_page_32_Picture_242.jpeg)

![](_page_32_Picture_13.jpeg)

#### 使用者パスワード 各使用者のパスワードを設定します。

使用者権限で各使用者のパスワードをクリックすることによっても同じように使用者パスワード画面 が表示され、パスワードの設定・変更ができます。

- ユーザー :パスワードを設定・変更したい使用者を選択します。
- 現在 :「SEL」ボタンを押すと文字表が表示されます。現在のパスワードを入力します。各使用 者のパスワードの、工場出荷時の初期値は1111です。

 $2 - y -$ 

**ADMIN** 

- 新 :変更するパスワードを入力します。
- 確認 :上記に入力した新しいパスワードをもう一度入力します。

#### パスワードの変更

![](_page_33_Figure_8.jpeg)

![](_page_33_Picture_277.jpeg)

#### <span id="page-33-0"></span>9.7.1. 使用者権限設定

使用者ごとに各メニューにアクセスできる権限を設定します。

![](_page_33_Picture_278.jpeg)

![](_page_33_Picture_279.jpeg)

#### <span id="page-33-1"></span>9.7.2. 使用者パスワード設定

![](_page_33_Picture_280.jpeg)

![](_page_33_Picture_281.jpeg)

![](_page_33_Picture_282.jpeg)

### <span id="page-34-0"></span>9.7.3. データ検索権限

使用者ごとに各チャンネルを再生できる権限を設定します。

![](_page_34_Picture_280.jpeg)

![](_page_34_Picture_281.jpeg)

#### <span id="page-34-1"></span>9.7.4. 遠隔検索権限

使用者ごとにネットワークで各チャンネルを再生できる権限を設定します。設定内容はデータ検索権限と同じです。

#### <span id="page-34-2"></span>9.8. ネットワーク設定

ネットワークで接続するための設定を行います。

![](_page_34_Picture_9.jpeg)

![](_page_34_Picture_282.jpeg)

![](_page_35_Picture_347.jpeg)

#### <span id="page-35-0"></span>9.8.1. DDNSサーバーの設定

DDNS サーバーに登録したドメイン名で外部 PC からアクセスすることができます。

#### bestddns.com を利用する場合

「DDNS」項目に「サーバー1」を選択し、<sup>の</sup>ボタンを押すと、DDNS 設定画面が表示されます。

![](_page_35_Picture_348.jpeg)

#### DDNS サーバー1 の設定

![](_page_35_Picture_349.jpeg)

#### その他の DDNS サーバーを利用する場合

「DDNS」項目に「サーバー2」を選択し、 <sup>(す)</sup>ボタンを押すと、DDNS 設定画面が表示されます。

![](_page_35_Picture_350.jpeg)

#### DDNS サーバー2 の設定

![](_page_35_Picture_351.jpeg)

#### <span id="page-35-1"></span>9.8.2. ネットワークストリームの設定

ネットワーク経由で遠隔監視する場合の画像の伝送条件を設定します。

![](_page_35_Picture_352.jpeg)

#### <span id="page-36-0"></span>9.8.3. 無線LAN

USB 無線 LAN アダプタを使用すると無線 LAN による接続が可能です。

使用できる無線 LAN アダプタはお問い合わせください。

ON にして<sup>の</sup>を押すと設定画面が出ます

![](_page_36_Picture_290.jpeg)

IP アドレス : 無線 LAN で使用する IP アドレス

SSID : 無線 LAN の ID を設定します

KEY(8~15 文字) : 無線 LAN の KEY コードを指定します。

#### <span id="page-36-1"></span>9.9. 設定管理

設定した内容の保存や初期化などができます。

![](_page_36_Picture_11.jpeg)

設定管理メニューの項目

![](_page_36_Picture_291.jpeg)

## <span id="page-37-0"></span>10. ネットワークとアラームの接続

LAN 接続

クロスケーブルで DVR とパソコンを直接接続します。

![](_page_37_Figure_4.jpeg)

![](_page_37_Figure_5.jpeg)

LAN 接続 – スイッチングハブを使用

![](_page_37_Figure_7.jpeg)

<span id="page-37-1"></span>![](_page_37_Figure_8.jpeg)

![](_page_37_Figure_9.jpeg)

アラーム出力の使用可能仕様は最大電流 AC 0.5A 12.5V、最大電圧 DC 1A 30V です。

## <span id="page-38-0"></span>11. 外観図

 $\mathsf{C}$  $_{\textcircled{\tiny{R}}}$  ◉

 $\mathbb I$ 

![](_page_38_Figure_2.jpeg)

![](_page_38_Figure_3.jpeg)

![](_page_38_Figure_4.jpeg)

## <span id="page-39-0"></span>12. 仕様

![](_page_39_Picture_622.jpeg)

※ 仕様および外観は、性能改善などにより予告なく変更することがあります。